# ECM LUNA EXP NX Series Pick & Place for Windows Operational manual **( KPS USB board version)**

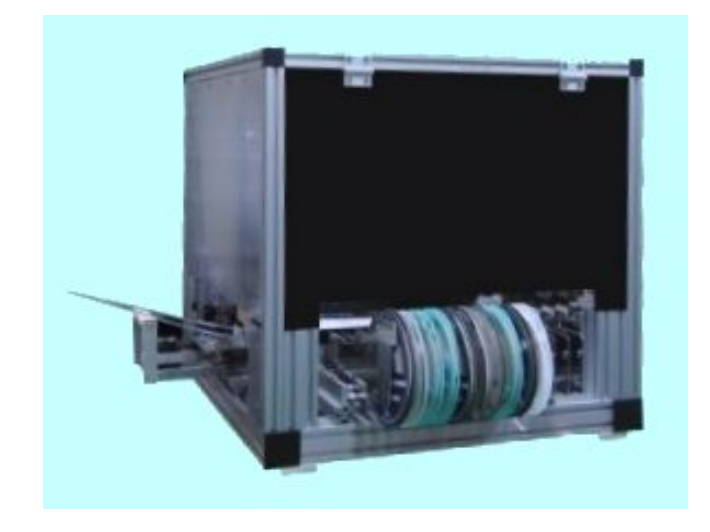

MDC Co., Ltd.

http://www.mdc-smt.co.jp e-mail:info@mdc-smt.co.jp Rev Apr, 09

# INDEX

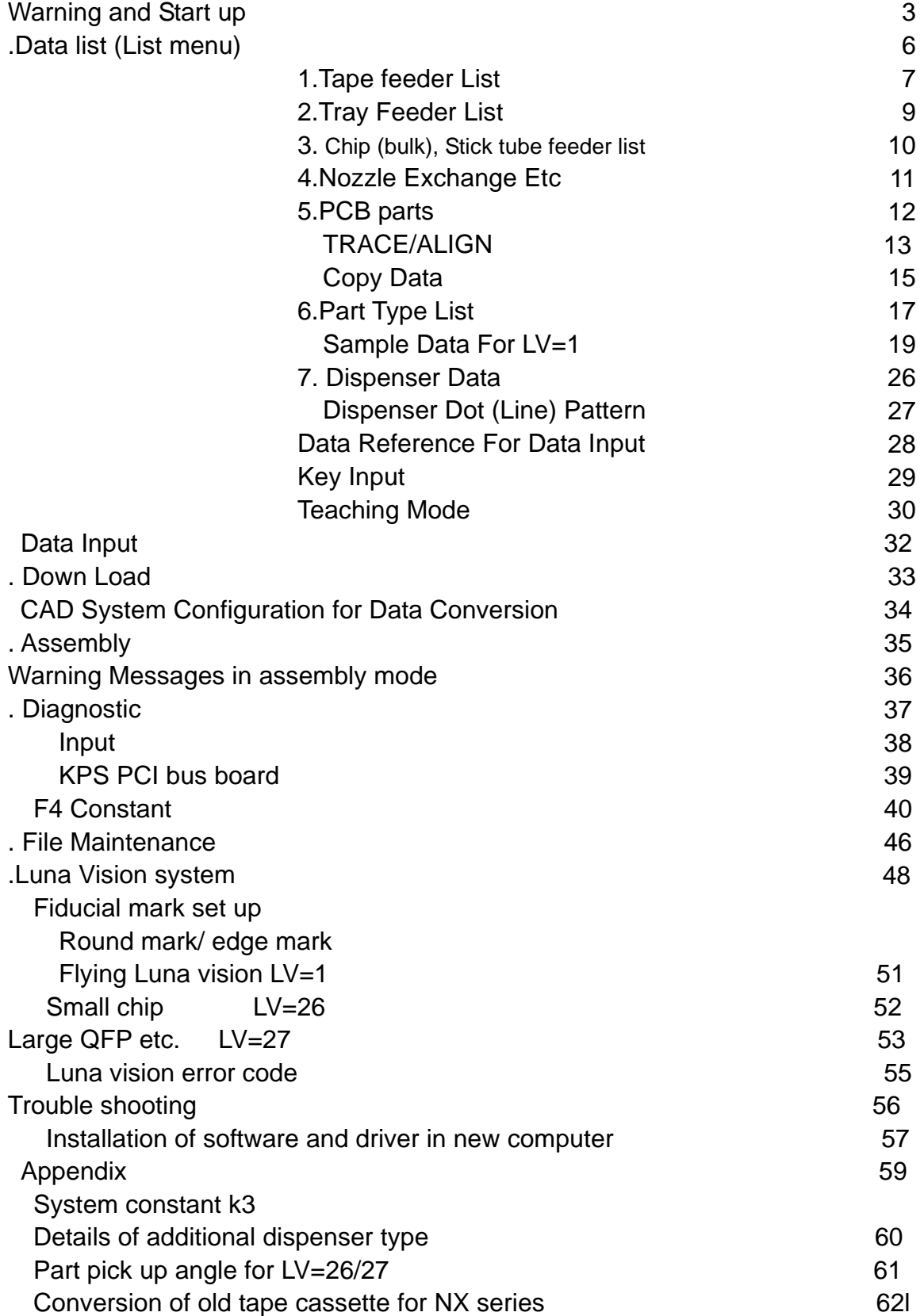

![](_page_2_Picture_1.jpeg)

# **WARNING!**

**When open the cover of the control PCB,** 

**please make sure the mains switch is off to prevent electrical shock.**

**Do not touch on moving parts while running and disconnect mains before service. The hand touches inner part of electrical chassis, there will be danger of the electric shock.**

**Do not move head arm QUICKLY by hand while mains is off. Generated voltage by motor may damage motor internal circuit.**

**This manual is common for all ECM Luna EXP NX series models to use USB I/O card** .

**The software does not support Windows 98/Me or Vista**

### 1**. Start up**

Check all connector connections including USB cable, Mains, Air supply and piping also check air pressure (5kg/mm2). Connect three camera cables to PC as shown below.

![](_page_2_Picture_11.jpeg)

- 1) Turn on Mains switch in the console which activates motor control PCB,USB I/O board and cameras.
- 2) Turn on mains switch for controller and display.

![](_page_2_Picture_14.jpeg)

3) The system automatically boots up

and left image is displayed.

**Make sure mains switch is turned on before software is executed.** 

![](_page_3_Picture_83.jpeg)

![](_page_3_Picture_84.jpeg)

ON Line is selected, message as shown left is displayed to perform Homing. If there is no foreign material exists in the working area, then click YES button.

![](_page_3_Picture_4.jpeg)

Then data file list is displayed so select a desired file. Do not click Cancel button it will make error so load some file any way.

If machine does not work properly,

(1) Check mains switch in the console .

(2) Turn off mains and move head to center of working area.

If still error message is displayed,

(3) Check connector connection between control PCB and computer etc.

When all done properly, following image is displayed.

#### ECM LUNA EXP NX Series Pick & Place Operational Manual

![](_page_4_Picture_1.jpeg)

ON Line OFF Line

In OFF Line mode, selectable items are limited. And file list is not displayed automatically as ON Line mode.

So click mouse on "3.File Load button to load" a file.

Until a file is loaded, data edit etc. are not possible in OFF Line mode.

Also OFF Line mode can operate without interface card.

any computer which installs Windows XP can run software in OFF Line mode.

![](_page_4_Picture_9.jpeg)

![](_page_4_Picture_131.jpeg)

## **DATA LIST (LIST MENU)**

![](_page_5_Picture_122.jpeg)

![](_page_5_Figure_3.jpeg)

![](_page_5_Picture_123.jpeg)

**Tape feeder list** 

1-Tape feeder

Click above button (or press 1) then tape feeder data is displayed and it can edit X/Y coordinates, angle etc.

I

![](_page_6_Picture_143.jpeg)

![](_page_6_Picture_144.jpeg)

![](_page_6_Picture_145.jpeg)

**Note: When barcode reader is active barcode button appears on top left** 

![](_page_7_Picture_79.jpeg)

#### **Skip function by feeder**

Assembly skip in assembly mode can be made by skip function in PCB data list and this case, head number in selected range becomes zero.

Skip function by feeder makes zero part type in the selected range.

In feeder data, enter in edit mode and menu list is displayed as below.

Choose [E Skip data] and input range in the window displayed at left below then part type value in the selected range becomes zero and in assembly all sequences use skipped feeders are skipped.

Instead of the use of [E Skip data], [2 Change] and move cursor to desired line and change part type to zero is also possible to skip a feeder.

Use, however, [F Un skip data] to un-skip data always.

This feature is useful to share one PCB data by several machines to increase productivity.

![](_page_7_Picture_80.jpeg)

# 2-- Tray feeder

TRAY FEEDER LIST

![](_page_8_Picture_144.jpeg)

![](_page_8_Picture_145.jpeg)

![](_page_8_Picture_146.jpeg)

 **Pick up sequence:** The component is picked up from the taught point first and then the next pick up point is X pitch in X direction until X quantity reaches. Then it moves to Y pitch in Y direction from taught point and continues the sequence.

#### 3-- Chip feeder **Chip (bulk), Stick tube feeder list**

In the list menu when 3 Chip (bulk) & stick tube feeder list is selected, following menu displayed. You can edit feeder X/Y coordinates and angle data.

![](_page_9_Picture_134.jpeg)

![](_page_9_Picture_135.jpeg)

![](_page_9_Picture_136.jpeg)

# **NOZZLE EXCHANGER ETC.**

# 4-- Nozzle changer

![](_page_10_Picture_86.jpeg)

![](_page_10_Picture_87.jpeg)

![](_page_10_Picture_88.jpeg)

# **PCB LIST**

5-- PCB parts

Selecting this button, data list is displayed.

![](_page_11_Picture_90.jpeg)

Feeder #, X/Y coordinates, angle etc. can be edited.

![](_page_11_Picture_91.jpeg)

٦

![](_page_12_Picture_124.jpeg)

**TRACE** 

When this button is clicked, following trace window appears. **Luna vision only**

![](_page_12_Figure_4.jpeg)

After placement completes go into PCB data and click TRACE and click STEP and camera goes on each placement point with acceptable window so OK/NG is easily checked.

Watching the result to change value of Theta (Z) is possible by input value. In Z window.

![](_page_12_Picture_7.jpeg)

# **New features in Trace mode**

1. To check corners of a large component, current camera magnification does not allow to see the corners of a large component. To check corners, new software can move

camera to a corner by pressing arrow key.

 Moving increment can be changed by \* and / key.

2. During trace mode, if slight adjustment of the placement position is required, click on ADJUST, then it becomes green, and move camera to the first corner and align cross line to the edge of the lead or component corner and press C key then the step is displayed at the left low corner of the vision window. Continue alignment at every 4 corners pressing C key. After 4 times complete the trace sequence moves to next and data is rewrite. (After quit trace mode, PCB data will not show the changes but escape the list and reload it then the changes become effective.)

![](_page_13_Picture_147.jpeg)

- 3. If the red rectangle does not match land orientation then click +/- button right of Z then the red rectangle rotates 90degree each and angle data on PCB list is changed. (Note: this change is not displayed when end the trace but after esc key pressed and display again then the change is on the list. Also part type can be changed by input new part type#.)
- 4. Report

Trace mode can create the inspection report of the placement deviation data.

Click on Report button, then it becomes green) and move camera to every 4 corners similar to Adjust. Procedure. Report continues until Report button is clicked again. The report data is stored in EDGE.csv file in C directory so it can be edited by Microsoft Excel etc.

# **Fiducial alignment in teaching mode**

If fiducial marks (261/262 or 271/272) exist in PCB data this button appears. When go into teach mode if PCB is not located correctly such as X/Y offset or tilt then move cursor on 261 or 271 line and click on this mark and align first fiducial. S(earch) command is useful to align 261 mark.

**1st Aligned** When first fiducial is aligned and the  $2<sup>nd</sup>$  fiducial exists then the button changes.

Move cursor on 262 or 272 and click on this button and align the  $2<sup>nd</sup>$  fiducial.

**Aligned**  After this button appears all PCB data are corrected so just teach using cross line and F6 (partial assembly) also corrects mounting position. Note that in this mode fiducial location can not change by teaching. To clear correction move cursor on any placement data (not fiducial) and click the button then the button display changes to "Align origin".

# C. COPY DATA

If a PCB is populated one, it is not necessary to make whole data but make one master and copy it. When Copy is selected, Step & Repeat=1 Block copy=2 is displayed.

![](_page_14_Picture_3.jpeg)

![](_page_14_Figure_4.jpeg)

#### **Block copy details**

For example if rotation angle=2 (180 deg) as shown left, input X and Y offset referring bias point. The bias coordinates are basic of offset calculation.

# **Copy of fiducial mark**

Usually when copy data is extended, fiducial mark is copied if fiducial mark has an angle data (not zero) then fiducial make is copied but if the angle is zero then it is not copied.

For block copy, however, fiducial mark is copied always but if first

fiducial mark has zero angle data then following fiducial marks are skipped. If the first fiducial mark has non zero such as 1 then all fiducials are active and each block data coordinates after each fiducial mark are corrected by the fiducial mark. If the angle of following fiducial mark is changed to zero then such data is skipped (even the first fiducial has non zero angle).

#### MARK1 MARK2 **MARK CHECK**

NX series machine utilizes two un synchronized Y motors and when homing is done 2 marks are checked and adjust skew automatically.

Two mark positions are calibrated by manufacturer but some case readjust may be required.

To check it, click MARK1 or MARK2 then camera moves on the mark.

Press S key and input -1,3,3,2,1,0 <enter>

Then the mark is centered. Press Esc key and press Shift key +F11key then

![](_page_15_Picture_60.jpeg)

left window is displayed so input 1 or 2 and mark position is readjusted.

# PART TYPE LIST

6-- Parts type

Pressing this button, part type is displayed.

Refer Sample data for LV=1 for Flying Luna aligns part.

Available part size by Flying Luna check

Part diagonal: 0.3 - 10mm

Part thickness: 0.3 - 6mm

Refer Sample data for LV=25/26/27 for Luna vision

# PARTS TYPE DATA TEST

![](_page_16_Picture_105.jpeg)

![](_page_16_Picture_106.jpeg)

![](_page_17_Picture_134.jpeg)

**Individual offsets per every 90 deg in Part type list** 

**The offset value in each part type can set for every 90 deg.** 

**The list can scroll to right using horizontal scroll bar at the bottom of the window and dx1,dy1,da1 etc will be displayed after Remark.** 

**Note: To edit data, do not key in at this stage but press 2.EDIT>2.CHANGE always.** 

![](_page_17_Picture_135.jpeg)

**(1 degree is 100 in da,da1,da2 and da3)** 

**If the value is A then vacuum ON when the nozzle goes down to pick up component and vacuum OFF at the middle of the nozzle goes down to place component.** 

**If the value is B then vacuum ON when the nozzle goes down to pick up component and vacuum OFF at the end of the nozzle goes down to place component.** 

**If the value is a then the nozzle down speed decreases at the end to place component to prevent component crack.** 

![](_page_17_Picture_136.jpeg)

During edit mode, click on Type column then type list is displayed so select one and click.

SOP, QFP and TR etc. have upper and lower cases.

These are the same but the orientation mark on red rectangular window changes location so when the mark is not matched with component orientation then change It. **Note: CHI and chi do not change orientation mark but different measuring procedure.** 

![](_page_17_Picture_15.jpeg)

**TR** tr

# SAMPLE DATA FOR LV=1 (Flying Luna vision)

The most of standard components are listed in part type list.

### **0402(1005 metric) resistor/capacitor**

![](_page_18_Picture_82.jpeg)

Nzl :#1 ID=0.5mm OD=0.8mm(P# 074966)

Lv :1

![](_page_18_Picture_7.jpeg)

### Type : chi

# **0603(1608 metric) resistor/capacitor**

![](_page_18_Picture_83.jpeg)

Nzl :#2 ID=0.8mm OD=1.2mm (P#074954)

Lv :1

Type : chi

![](_page_18_Picture_14.jpeg)

![](_page_18_Picture_84.jpeg)

Nzl :#2 ID=0.8mm OD=1.2mm (P#. 074954)

 $Lv$  : 1

![](_page_18_Picture_85.jpeg)

Type : chi

#### **1608(3216 metric) resistor/capacitor**

![](_page_19_Picture_111.jpeg)

Nzl :#2 ID=0.8mm OD=1.2mm (P#. 074954)

Lv :1

Type : chi

**Transistor/Diode** 

![](_page_19_Picture_9.jpeg)

# Part type DATA

![](_page_19_Picture_112.jpeg)

# 0603 type P#22

![](_page_19_Picture_113.jpeg)

![](_page_19_Picture_14.jpeg)

Type :TR

da/da1/da2/da3:0/90/180/270deg offset may be required

#### 0805 type P#23

Nzl :#2 ID=0.8mm OD= 1.2mm (P#074954)

 $Lv$  : 1

# Type :TR or tr

da/da1/da2/da3 0/90/180/270deg offset may be required

Note:part type tr is the same as TR but used to match orientation mark

#### Power transistor P#25

Nzl :#3 ID=1.4mm OD=2.0mm (P#074970) Lv :1

# Type :TR or tr

da/da1/da2/da3 0/90/180/270deg offset may be required

![](_page_19_Picture_27.jpeg)

![](_page_19_Picture_28.jpeg)

#### **Diode**

![](_page_20_Picture_95.jpeg)

Lv :1

# Type :TR

da/da1/da2/da3 0/90/180/270deg offset may be required

#### **Large resistor/capacitor**

![](_page_20_Picture_96.jpeg)

Nzl :#3 ID=1.4mm OD=2.0mm (P#074970)

# Lv :1

Type : chi

da/da1/da2/da3 0/90/180/270deg offset may be required

#### **MELF**

![](_page_20_Picture_13.jpeg)

![](_page_20_Picture_97.jpeg)

Lv :1

Type :MEL

da/da1/da2/da3 0/90/180/270deg offset may be required

#### **Tantalum capacitor**

![](_page_20_Picture_98.jpeg)

da/da1/da2/da3 0/90/180/270deg offset may be required.

#### **Resistor array**

![](_page_21_Picture_121.jpeg)

Nzl :#3 ID=1.4mm OD=2.0mm (P#074970)

![](_page_21_Picture_122.jpeg)

![](_page_21_Picture_123.jpeg)

da/da1/da2/da3 0/90/180/270deg offset may be required

#### **0201 resistor/capacitor**

![](_page_21_Picture_8.jpeg)

![](_page_21_Picture_124.jpeg)

Nzl :#4 ID=0.25mm OD= 0.5mm (P#076596)

 $Lv$  : 1

# Type : chi

da/da1/da2/da3 0/90/180/270deg offset may be required

#### **Photo coupler**

![](_page_21_Picture_125.jpeg)

Nzl :#5 ID=2.0mm OD=4.0mm (P#074955)

 $Lv$  : 1

Type :TR.TAN

da/da1/da2/da3 0/90/180/270deg offset may be required

#### **SOIC less than 10mm**

![](_page_21_Picture_126.jpeg)

Nzl :#5 ID=2.0mm PD=4.0mm (P#074955)

 $Lv$  : 1

# Type :SOP

 $X \cdot Y$  :Input Molding dimensions of X and Y

da/da1/da2/da3 0/90/180/270deg offset may be required

![](_page_21_Picture_28.jpeg)

![](_page_21_Picture_30.jpeg)

![](_page_22_Picture_64.jpeg)

#### **SOIC 14-16pin**

#### ELECTROLYTE CAPACITOR

Input part thickness in Thk, Flying Luna vision must check rectangular plastic part but not round can, so this case input W as mentioned above. For example if capacitor height is 5mm, then input 4 in W.

![](_page_22_Figure_5.jpeg)

**Electro capacitor can be checked by CAP in LV=26 bottom camera mode. This case input X as lead length, Y as lead width.** 

**Data input for clear body LED**

**Clear body of LED can not check by chi in LV=1 so add w value in part type so Nozzle Z raises up and black part of LED can be checked. Example** 

#### ECM LUNA EXP NX Series Pick & Place Operational Manual

![](_page_23_Picture_55.jpeg)

![](_page_23_Figure_2.jpeg)

![](_page_23_Picture_3.jpeg)

![](_page_23_Picture_4.jpeg)

Thin LED Thick LED Black part can be checked

**2. "CAP" in LV=27** 

**2-lead components are usually measured by "CAP" in LV=26 but longer lead component such as high power LED may exceed image field width (or height). So now part type "CAP" is prepared for LV=27.** 

**For example, power LED data is shown in #31.** 

![](_page_23_Picture_56.jpeg)

**Y dimension is not lead width but where to check from lead end. This case it is 0.5mm so lead position is measured (blue vertical line) at 0.5mm inside.** 

![](_page_24_Picture_1.jpeg)

**Angle offset of 11deg(1100) is added since both leads is not in-line.**  PART TYPE REGISTRATION FOR Luna VISION SYSTEM

Input data as follows.

![](_page_24_Figure_4.jpeg)

Assign X as longer side and this case placement angle is zero. So tray feeder must be set as (A).

![](_page_24_Figure_6.jpeg)

(A) Usual (B) This case, add 90 or 270 in feeder angle data.

![](_page_24_Figure_8.jpeg)

Input X/Y size as the width of rounded points of the leads since at LV=27 the shiny image is the target of the vision system.

# **Dispenser Data**

![](_page_25_Picture_121.jpeg)

Dispense dot (line) Pattern shown in next page

![](_page_26_Picture_301.jpeg)

# **Data reference for Data input**

The data list can be changed by three ways, key input, offset input and teaching. Editing of the list is almost the similar to all data list.

- 1. When a data list is displayed, following buttons appear at the right low corner.
- 1 BACK  $2$  EDIT  $3$  NEXT
- 1. Back to previous menu
- 2. Edit menu is displayed as follows
- 
- 3. Next page is displayed

![](_page_27_Picture_176.jpeg)

![](_page_28_Picture_112.jpeg)

### **Key input**

Move cursor by mouse or arrow key or Tab key to desired position and change data and press ENTER key.

Cursor will move to the next line and changed data is confirmed.

In Input mode, when the ENTER key is pressed then the data is copied to next line.

To quit editing, press ESC key or E key and press ENTER key to confirm

#### **Offset input**

Offset input makes global or partial change of X/Y coordinates or angle or stroke.

Press ¥ key then small window opens.

# increment  $X^{\ast \ast}/Y^{\ast \ast}$  –

Example

2.5/-5 add 2.5 to X and subtract -5 from Y of cursor data.

1.5 add 1.5 to X

/2.5 add 2.5 to Y

Starting from + makes global offset change for X, Y. A and S.

+S15 add 15 to all stroke data.

+5:12S-25 subtracts 25 of Stroke from sequence 5 to 12.

X Yand Angle can be changed by the same way.

# **TEACHING MODE**

In edit mode, move cursor on desired line and press F8 then head moves on the X/Y coordinates of the data following window opens..

![](_page_29_Figure_3.jpeg)

![](_page_29_Picture_159.jpeg)

# ECM LUNA EXP NX Series Pick & Place Operational Manual

![](_page_30_Picture_94.jpeg)

2 Data Input To create new data, click this button. Usually to modify existing data by 1. Data List is easier.

**INPUT STEP#**  $\sqrt{1}$ 

Set PCB on correct position.

The sequence number is asked so if you want from beginning then input 1 else input required sequence number and Enter key.

Then a data list is displayed so input data accordingly.

If you enter in this mode and want to go back, simply press ESC key or C key and Main menu is displayed.

![](_page_31_Picture_84.jpeg)

At beginning, input bias point so set bias point by three ways.

1. Key input: Move cursor on the required line and change data.

2. Offset input: Input offset value on current line.

3. Teaching: Move head actually and set data by camera.

Refer Data change for more details.

When Bias point is confirmed then press Enter key and cursor moves down one line and the same data is copied.Each data line consists of feeder #, X/Y coordinates, placement angle, part type, tape index, Z stroke (and with dispenser then dispenser type and angle) and remark.

![](_page_32_Picture_154.jpeg)

CAD system configuration for data conversion

![](_page_32_Figure_3.jpeg)

This software is prepared to convert CAD ASCII data to our ECM format. Prior to use this routine, CAD data file must be created as ASCII format data.

CAD data is basically the data to create PCB pattern so all information to make PCB pattern are gathered and the Garber format file is made.

However chip placer does not need the most of information in a garber file and only needs X/Y coordinate of component center, placement angle, part description and part designation.

Any CAD system has the feature to export such data as ASCII file thou its output format is not the same. Various CAD system data

can be converted to our system format, editing CAD MASTER file. Usually CAD data does not have feeder data so existing ECM data file is loaded first and feeder data is used as reference. CAD MASTER file specifies X/Y/A data order in ASCII file.

To change data move cursor by arrow key and press ENTER key.

Then data input is prompted at lower end of the screen so input desired value.

**The Z stroke was default value of 250 but now it can be changed by input desired value in 14.Z stroke.** 

# **line#10 description length is zero then line#15 is displayed. So input column# of feeder # then part type is also input automatically .**

![](_page_33_Picture_162.jpeg)

# 5 Assembly

| 22,000<br>16:18:43<br><b>Assemble</b>                                                                | <b>Scheduled Qty</b>                                              |
|----------------------------------------------------------------------------------------------------|-------------------------------------------------------------------|
| Ass'y of<br>Nozzle #                                                                                 | Nozzle # attached                                                 |
| Dispens 0/0                                                                                          | Dispenser NO                                                      |
| NO TES ONLY COUNT                                                                                    | <b>YES</b>                                                        |
| TRAY 1<br><b>a</b>                                                                                   | <b>ONLY</b>                                                       |
|                                                                                                    | If dispenser is installed                                         |
| OK                                                                                                   | Idle shot: # , direction                                          |
| $m2000$ -win<br>$\mathbb{X}$                                                                         | TRAY feeder starting point                                        |
| <b>INCORRECT NUMBER</b>                                                                              | From beginning=1                                                  |
|                                                                                                    | If input nozzle $#$ exceeds 6 or tray start $#$ exceeds the total |
| σK                                                                                                   | tray pocket # then the left message warns it.                     |
| <b>NO PART TYPE in FEEDER# xx</b>                                                                    | When feeder in PCB data has no part type then warning             |
|                                                                                                    | message is displayed and returns to list menu.                    |
| RUNCHECK                                                                                             | When previous assembly was interrupted by F10 key, this           |
| From top=1 Continue=2                                                                                | massage appears.                                                  |
|                                                                                                    | 1: Start from beginning                                           |
|                                                                                                    | 2: Continue from previous sequence.                               |
| PEBWAIT                                                                                              | For Stand-alone machine, set PCB on the fixture and               |
| 11:38:5'<br><b>Waiting for P.C.B set.</b>                                                            | when the 1st left message is displayed, press ENTER key           |
| <b>Press 0(zero) for Bias check</b>                                                                  | or START button then assembly starts and display will             |
| <b>Press any key to start .T to terminate</b>                                                        | scroll changing color.                                            |
| 14:40:25                                                                                             | Instead of ENTER key, if 0 (zero) key is pressed, head            |
| <b>Waiting for P.C.B set.</b><br>Press 0(zero) for Bias check                                        | moves to bias point and can adjust bias point watching            |
| T to terminate                                                                                       | camera and press ESC key to start                                 |
| Press Enter key to start.<br>Bad mark # (OK=Enter) ?                                                 | This feature is useful if a lot of PCB has some offset.           |
| PCBWAII<br>16:02:05                                                                                  | Added offset stores until assembly terminates.                    |
| <b>Waiting for P.C.B set.</b><br>Press 0(zero) for Bias check                                        | If feeder#0 (auto bad mark) is not specified and step             |
| T to terminate                                                                                       | repeat exists and PCB conveyor is not installed then the          |
| Press Enter key to start.<br>Bad mark # (OK=Enter) ?                                                 | 2nd messages is displayed and after pressing Enter or 0           |
|                                                                                                    | key, the 3rd message is displayed and Bad mark? is                |
| 09:41:07<br><b>Assemble</b><br><b>RUN STATUS</b><br>Dispens<br>2127/15000000<br>TOTAL.<br>1.16 P/sec | asked. So input bad copy # and Enter until all bad #'s are        |
| Schedule<br>5.71 sec                                                                                 | input then press Enter and machine start assembly.                |
| REM <sub>30</sub><br>14.37 10.23 165                                                                 | Example                                                           |
| 1:Seq0= 5/ 81                                                                                        | if a PCB has 10 populated patterns and #3 and #8 have             |
|                                                                                                    |                                                                   |
|                                                                                                    | defects then,<br>3 Enter and 8 Enter and Enter                    |
| $ERR = 0$                                                                                            |                                                                   |
| To view flying vision operation during                                                               | Note: When dispenser is installed then machine waits to           |
| assembly, press V key and shift + V key                                                              | start until the temperature is reached to set temperature.        |
| to disable it.                                                                                       | During assembly, assembly sequence and graphic pattern            |
|                                                                                                    | change color according to progress.                               |

To stop machine during assembly

Press F10 key and see following message.

![](_page_35_Picture_85.jpeg)

1 to continue and 2 to back to menu.

# **Warning messages in assembly mode**

![](_page_35_Picture_86.jpeg)

# 6 Diagnostic

![](_page_36_Picture_118.jpeg)

![](_page_36_Picture_119.jpeg)

 $\frac{1}{\pm}$  $\blacksquare$ Selecting Input, following window opens and shows status.

See port table for bit assignment.

![](_page_36_Picture_120.jpeg)

![](_page_36_Picture_121.jpeg)

# KPS Output

![](_page_37_Picture_43.jpeg)

# $\rm UO$  Output

![](_page_37_Picture_44.jpeg)

MOTOR CONSTANT of KPS PCI BUS Board Max speed 1-4095 Larger>>Higher Low speed 1-4095 Larger>>Higher Max>=Low Slope 1-4095 Larger>>Slower

To set motor speed quickly, press F4 key and enter in system constant and click Quick Set And click Motor SPEED as shown below and change values.

![](_page_38_Picture_32.jpeg)

#### **F4- CONSTANT** SYSTEM CONSTANT WARNING!!

# These values are used to control machine.Improper changes may result machine damage.Consult with authorized service person.

![](_page_39_Picture_171.jpeg)

![](_page_39_Picture_4.jpeg)

Click mouse on the picture . then it changes machine configuration

![](_page_39_Picture_172.jpeg)

OK Click mouse on each item according to machine configuration. If OK then click OK to back to system constant menu.

Pat lite & buzzer

Selection of Pat-lite color, Blinking and buzzer are available.

100's digit : 1=RED 2=ORANGE 3=GREEN

10's digit : 0=Stays ON 1=Blinking

1's digit : 0=Buzzer OFF 1=Buzzer ON

Example: Emergency Stop: Red light blinking and buzzer ON

![](_page_39_Picture_173.jpeg)

![](_page_40_Picture_110.jpeg)

The system constants are common with every ECM series machines so some constants are not used in LUNA vision system.

![](_page_40_Picture_111.jpeg)

![](_page_41_Picture_179.jpeg)

![](_page_42_Picture_211.jpeg)

![](_page_43_Picture_185.jpeg)

![](_page_44_Picture_85.jpeg)

![](_page_44_Picture_86.jpeg)

**K46 45deg offset for #1 head 1=X 2=y for lv=1 3=X 4=Y for lv=26/27** 

 **K47 135deg offset for #1 head** 

 **K48 225deg offset for #1 head** 

 **K49 315deg offset for #1 head** 

 **K50 45deg offset for #2 head** 

- **K51 135deg offset for #2 head**
- **K52 225deg offset for #2 head**
- **K53 315deg offset for #2 head**

**(1 is 1/100mm)** 

**The values can calibrate in teaching mode after placement is done using "." And "C" commands.**

8 File Maintenance

File Maintenance

![](_page_45_Picture_41.jpeg)

BACK UP : Make back up files for selected file in drive A. System data files are also backed up.

- COPY : Make copy file to specified destination.
- DELETE : Delete existing file from HD or Floppy disk.

![](_page_45_Picture_7.jpeg)

**Control PCB** 

![](_page_46_Figure_1.jpeg)

![](_page_46_Picture_2.jpeg)

Warning LED's

#### **LUNA vision system**

Luna vision system needs to input LV and remark in the part type data. Fiducial mark : LV=1 or -1 Remark starts as MARK1 or MARK2 or MARK 3 Flying Luna: LV=1 similar to Laser align.

Manual alignment: LV=25 Remark starts as QFP,CON and BGA etc. Small chip: LV=26

Transistor/Small SOP: LV=26 Remark starts as TR ,SOP, BGA and CSP

Large QFP,PLCC,BGA: LV=27 Remark starts as QFP, BGA etc.

From version 5.1 or later, illumination level can be controlled by software too adding 100 and 200 To LV value. For example LV=26 is medium, LV=126 is darker and LV=226 is brighter as factory default. Each illumination level also controlled by variable resister on I/F PCB in control box.

![](_page_47_Picture_7.jpeg)

 VR1 is for 200 (brighter or darker)

 VR2 is for 100 (darker or brighter)

VR3 is for upper camera And VR4 is for 0 (medium)

The control of each VR is independent so changing the settings the 3 stages are customized.

For example, set VR4 as the most common light level and set VR1 and VR2 to different light levels so the most of case the addition of 100 or 200 to

an LV is not necessary. In teach mode, pressing Q key toggles Light level.

![](_page_48_Picture_112.jpeg)

F1-Help F2-Backup ESC-Return Enter-Confirm 0,1,2 or 3

#### **Fiducial mark set up**

Round (cross, triangle or square) mark or hole, pattern edge can be used as fiducial mark but any way the mark is clear and high contrast and there should not be any similar mark in the specified window.

#### **Round mark**

Part type 19 is an example as shown the details below. This case search window size is 4mm by 4mm and mark diameter is 2mm in **thk** column. LV=1 which is shiny mark and remark starts as MARK and diameter size tolerance is 70%. Part type #21 is an example of round hole so this case LV=-(minus) 1. MARK or MARK1 is necessary for the remark.

#### **Edge mark**

Corner of a pattern etc. can be used as edge mark. Part type #21 is an example. Assign windows size

in X and Y and mark edge orientation in **thk** as shown right**.**  LV=1 for shiny edge and –1 for dark edge.

Remark starts as MARK2. Vision system aligns the edge to The center of cross line.

![](_page_48_Figure_11.jpeg)

#### **Center of Gravity**

Regardless shape of a pattern, center of gravity of a pattern is calculated if the remark starts as MARK3

The test of a mark can be done in teach mode. Align a mark approx. center of a mark.

Press **S** then following window opens.

**(Note: In teach mode, press F3 key then part type list is displayed and can review or edit it. Esc key to return. )** 

![](_page_49_Picture_1.jpeg)

If part type is already assigned, input P (or p) and type part #.

If part type is not assigned yet or to test it, input mark type 1 or 2, X window, Y window, diameter (**thk**) and threshold level (usually **1**)

For MARK3, if size of pattern (equivalent square mm) is unknown input 0 for size (**thk**) and if necessary check by S command and note calculated size.

### **When large value such as 2-5 then threshold is set to the max level –10 automatically and it is useful when the mark contrast is low.**

Press ENTER and search starts and mark is centered. Double click of mouse left button on the vision window then the light level (red) and threshold (green) are displayed.

![](_page_49_Picture_7.jpeg)

**When successful search continues more than 11 times (cnt=11) and press ENTER or click STOP button for normal use press C(alibrate) then upper camera constant change is prompted. Usually just ENTER (No).** 

![](_page_49_Picture_9.jpeg)

The edge mark is similar way. **Input mark type (2), X window, Y window, edge orientation, and light level.** 

 $CAM1$  Ltd. (http://www.mdc-smt.co.jp)

![](_page_50_Picture_1.jpeg)

#### *Flying Luna vision LV=1*

Flying Luna vision is so called touch less On the Fly component alignment.

It checks component image from side three times rotating it and calculates component X/Y position, width, angle and thickness.

![](_page_50_Figure_5.jpeg)

Component parameters are registered in part type list as shown in page 17 as sample data for LV=1 To test nozzle height and operation, use F (shift+F for  $2<sup>nd</sup>$  head) command in teaching mode.

![](_page_50_Picture_7.jpeg)

In teaching mode, move on tape feeder and press 9 (3 for the  $2<sup>nd</sup>$  head) and pick up component and press F (shift+F for  $2^{nd}$  head).

Then the left window displays so input part type # and angle which is usually zero.

![](_page_51_Picture_1.jpeg)

Check the nozzle is aligned on horizontal red line and component side view (left) is surrounded by green and red line. Click **Next** button to rotate component and check red and green vertical lines are on the edge (center) and click again to turn off sidelight and check the red and green lines are on the full width. To repeat continue to click **Next** and to stop checking click **Stop** button.

To increase placement speed, when the remark of part type starts with **CHI** (upper case) then the second step for side lighted is skipped so click **Next** twice.

If the remark starts with **chi** (lower case), three-step measurement is performed.

In teaching mode, F6 (partial assembly) is used, if system constant k5 first value is zero (usually 3) then the motion stops at every vision steps and displays which point is checked and pressing **Enter** key then it is advanced. In step 2 blue line shows check point and if it is not suitable then the height can be adjusted by Pt in part type. It is useful for transistor when lead shadow interferes edge detect.

![](_page_51_Figure_6.jpeg)

#### **Small chip LV=26**

Small chips and small SOIC such as 8 pins can be checked by Laser (LV=1) or by bottom camera (LV=26). In teaching mode, pick up chip and move on POS2 and press shift + P to test it.

![](_page_51_Picture_9.jpeg)

Input part type # (this case is 4) and angle (this case is zero)

If input as 4,0, (end comma) then brightness distribution is displayed.

(Also LV=27 too)

When ENTER key is pressed, chip is centered and part image is separated from noise.

Transistor and small SOIC are the same manner.

Small SOIC, BGA and CSP can use LV=26 specifying Remark as SOP, BGA and CSP respectively.

# **Filtering**

To avoid background light noise or to mask some part, filtering is prepared. For example if ball dia of a small BGA is 0.5mm then input 0.6 in pt column of the part type and 0.2 in W column.

This case an image having pixel length more than 0.6mm or less than 0.2mm is filtered.

#### CHP LV=26

Select CHP then the most of leaded components can be measured including transistor

![](_page_52_Picture_4.jpeg)

![](_page_52_Picture_5.jpeg)

corner green shows measuring area and shown when comma is added at the end of input su ch as 28,0, . If not only cross lines are displayed as right picture.

#### **Large QFP etc. LV27**

Part type data Component size X/Y etc. should be taught in part type data. h1, h2 are offset correction but input 0 first time. . pt and W is placement offset of X and Y.

![](_page_52_Figure_9.jpeg)

An example data for connector and QFP

![](_page_52_Picture_97.jpeg)

This case 35pin connector X/Y is approx 17.2mm and 5.5mm ;and 15mil QFP is

16.0mm and 15.30mm.

To test data use Shift +P in teaching mode and input part type # and zero such as 50,0.

To calibrate camera magnification constant, pick up component with some X offset and go into Shift +P and when press space bar after 11 times of tests, calibration Y/N is asked so press Y then camera calibration of k7 is automatically done. (press F2 to save change) PCB DATA

To teach component location, align cross line of the camera

![](_page_53_Picture_3.jpeg)

to the center position.

Doing so when a component is placed on a PCB calculating offset .If there is some offset ,adjust

h1, h2 , h3 , and h4. h1 is X offset, h2 is Y offset and h4 is skew offset.

Large QFP uses LV=27 and check leads at 3 corners. It can be tested pressing P in teach mode.

![](_page_53_Picture_8.jpeg)

 **If input as 33,0, then brightness** 

**distribution is displayed.** 

![](_page_53_Picture_11.jpeg)

#### **LV=31 SOIC/CONNECTOR**

**LV=31 is useful for longer component but width is inside of the screen .** 

![](_page_54_Picture_3.jpeg)

**Input component X and Y and Pt=1-2 w= Y/2 Type is SOP/sop or CON/con** 

# **Luna vision error code**

# **Round Mark**

![](_page_54_Picture_134.jpeg)

303 No vertical lead at bottom left

304 No horizontal lead at bottom right

#### **LV27 Large component**

![](_page_55_Picture_127.jpeg)

#### **Trouble shooting**

#### Problem Action

1.Pick up Miss .Check air pressure. 5kg/cm2 or 80PS. (error 64)

2. Check tape feeder pick up position and stroke. If they are not correct, pick up miss may be resulted.

When tape feeder is exchanged, check pick up position again. (error 64)

3.Check nozzle up position by F command.

(error 300 or 67 or 98 or 200 25)

4. Check nozzle size. Refer data type for adequate nozzle size.

(error 64)

5. Check part type . Component size, thickness etc should match with part type.

(error 200 xxx or 201 xxx)

6.Check vacuum sensor setting.

(error 0)

Pick up miss log file is obtained when pick up miss value in system constant is set to 10 plus # of repeat. For example # of repeat is 3 then value must be 10+3=13.

This case when pick up miss happens then date, time, PCB #, Total, feeder # (tape only), error code of head #1 and head #2. Total means one pick up miss happens after total value for example the line #1 of the list means that after 11 pick up one pick up miss happened.

Default log file name is PICKMISS.csv and located in C: directory so it is recommended to save is as some different file name and clear original file to avoid the file becomes huge. The file can be read by commercial spreadsheet software.

![](_page_56_Picture_101.jpeg)

Mark error

- 1. Check X/Y coordinates.
- 2. Check mark in teach mode using S command. If necessary re-register it.
- 3. Check camera lens. If it is dirty or out of focus etc. the image may be defective.
- 4. Check threshold level.

# **Installation of software and drivers in new computer**

- 1. Turn on computer without I/O cards and install CD ROM and execute setup.exe
- **2.** After installation completes, **copy 77xx.jpg and Win\_text3.dat from CD ROM to Program files¥Luna-win directory.**
- 3. Copy Kps and Pxc folders to program files directory.
- 4. Turn off computer and insert image cards and connect USB cable from KPS USB card and turn on again.
- 5. Follow by messages shown on display to install drivers. (When video driver is asked input PXC directory)
- 6. After installation completes execute PXC setup in PXC directory and execute kps345r4mdc.exe in kps directory .
- 7. Finally execute kpssetup.exe in kps directory and set to USBA and click check box and all installations are done. (Picture shows PCIA but read as USBA)

![](_page_57_Picture_50.jpeg)

The system driver will show as follows. ? mark on PXC device is OK.

.

![](_page_57_Picture_3.jpeg)

**Do not execute KpsUpdate.exe since new software is already installed.** 

# **Appendix**

System constant k3 remark has following features.

**The last value under** \*\*\* : Model #

![](_page_58_Picture_70.jpeg)

**The 2nd from the last** is Start key

As a default shift+Y or Enter key is used to start assembly but specifying a alphabet key it is used to start assembly. Space is default and it specify Enter key.

**The 3rd value** from the last is Mouse control in Pick up miss window.

At Pick up miss window usually mouse is used to select next operation but for safety reason Mouse disable feature is added. If the 3rd value from the last is **M** then mouse is disabled in Pick up miss window and only when left shift key plus symbol alphabet key are pressed by both fingers then machine can start. And display changes as below.

![](_page_58_Picture_71.jpeg)

### **Details of dispenser type 9, 10 and 11 Type 9 Circle or arc**

Type 9 dispense circle or arc around the current position. Diameter of circle or arc is specified by PTA and PTDA specifies start angle and PTDB specifies end angle. If PTDA and PTDB are zero then it makes circle. Angle starts from  $X +$  point and rotates counter clockwise. If the last 4 digits value of the dispenser type remark has minus sign then it rotates clockwise. Scan speed is set by the last 4 digits value. Larger is slower.

### **Type 10 Continuous Line**

### **Type 11 Continuous Arc**

#### **Type 13 SOP dot dispensing**

![](_page_59_Figure_6.jpeg)

Dot dispensing for SOIC takes time but convenient for proto typing or low volume production.

**Input lead to lead (center) in PTA and lead to lead length in PTB,** 

**Input # of leads (one side) in PTDA** 

#### **Type 14 QFP dot dispensing**

![](_page_59_Picture_92.jpeg)

# **X and Y parameters of PTA,PTB and PTDA are separated by semi colon.**

# **Hints to make continuous lines.**

- 1. Make placement data for each connecting points.
- 2. Specify dispenser type for each sequence. Length between point to point must match

with PTDA, PTDB (or PTA for arc).

3. PTB except last sequence must be non zero and the last one must be zero nor dispensing will not stop.

# **Comment in Part type & dispenser type**

At the last of part type or dispenser type data, comment can be input.

The length of the comment is 32 characters but longer string also accepted and can display by scrolling it.

![](_page_60_Picture_72.jpeg)

#### **Part pick up angle**

Using lower camera (Lv=26,27 etc.), bright nozzle holder plate may affect on lead recognition of a component. Such case rotating nozzle when pick a component up will eliminate the problem. Following photos will illustrate the effect thou the photos enhances brightness too much.

![](_page_60_Picture_9.jpeg)

![](_page_60_Picture_10.jpeg)

Lead on nozzle holder plate 45 deg rotated

To perform this feature, input desired angle value in feeder data then in assembly mode the nozzle will rotate prior to component pick up and it will not interfere for lead recognition.

To check its effect in teaching mode, pick up a component from feeder and move to lower camera position.

Press Shift + P or P according to the part type then following windows appears.

![](_page_61_Picture_3.jpeg)

Input ID and angle as usual then input feeder angle such as 15,0,45 (45 deg)

### Conversion of old tape

To use other ECM's tape cassette in NX series machine 2 modification is necessary.

1. Remove front guide plate

![](_page_61_Picture_8.jpeg)

2. Cut plastic guide.

![](_page_61_Picture_10.jpeg)

**Cut unnecessary part Cut guide** 

![](_page_61_Picture_12.jpeg)